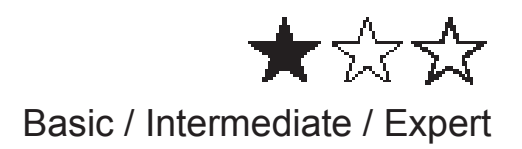

# **Alexa Sprachsteuerung**

# **Wiser for KNX (W4K)**

# **Application note**

**LSS100100** 

**12/2020**

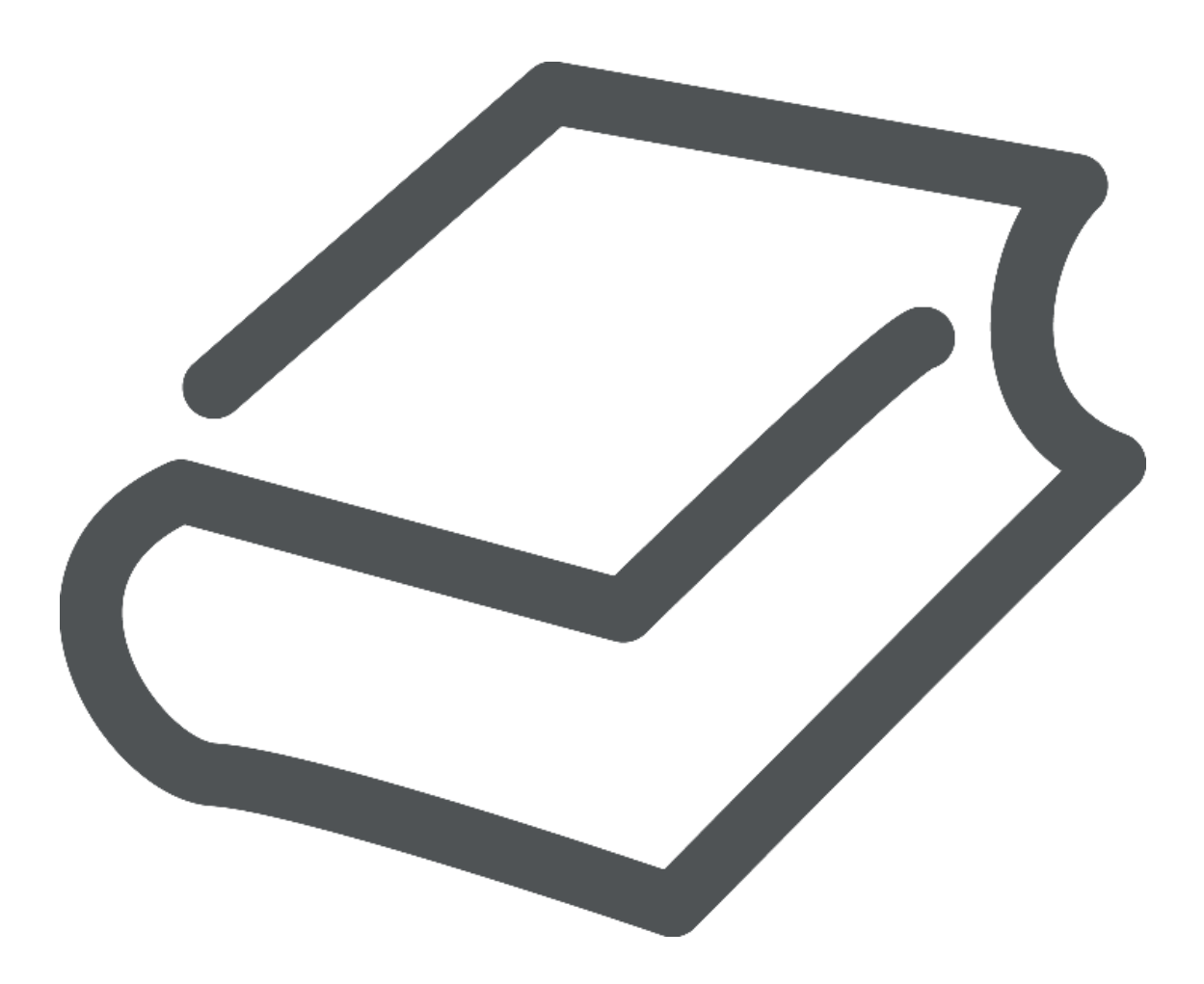

**[www.schneider-electric.com](http://www.schneider-electric.com/)**

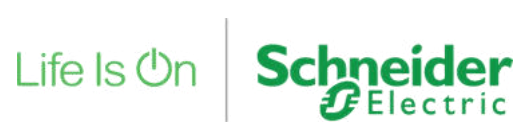

## <span id="page-2-0"></span>**Rechtliche Information**

Die Marke Schneider Electric und alle eingetragenen Marken von Schneider Electric Industries SAS, auf die in diesem Handbuch Bezug genommen wird, sind das alleinige Eigentum von Schneider Electric SA und seinen Tochtergesellschaften. Sie dürfen ohne schriftliche Genehmigung des Eigentümers nicht für andere Zwecke verwendet werden. Dieses Handbuch und sein Inhalt sind im Sinne des französischen Gesetzes zum Schutz des geistigen Eigentums (Code de la propriété intellectuelle français, im Folgenden "das Gesetz" genannt) durch das Urheberrecht für Texte, Zeichnungen und Modelle sowie durch das Markenrecht geschützt. Sie erklären sich damit einverstanden, dieses Handbuch ohne die schriftliche Genehmigung von Schneider Electric weder ganz noch teilweise auf irgendeinem Medium zu vervielfältigen, es sei denn für Ihren persönlichen, nichtkommerziellen Gebrauch, wie im Kodex definiert. Sie verpflichten sich außerdem, keine Hypertext-Links zu diesem Leitfaden oder seinem Inhalt einzurichten. Schneider Electric gewährt keine Rechte oder Lizenzen für die persönliche und nicht-kommerzielle Nutzung des Leitfadens oder seines Inhalts, mit Ausnahme einer nicht-exklusiven Lizenz zur Konsultation des Leitfadens in der vorliegenden Form und auf eigene Gefahr. Alle anderen Rechte sind vorbehalten.

Elektrische Geräte dürfen nur von qualifiziertem Personal installiert, betrieben, gewartet und instandgehalten werden. Schneider Electric übernimmt keine Verantwortung für irgendwelche Folgen, die sich aus der Verwendung dieses Materials ergeben.

Da sich Normen, Spezifikationen und Konstruktionen von Zeit zu Zeit ändern, bitten wir Sie, die in dieser Publikation enthaltenen Informationen zu bestätigen.

## <span id="page-2-1"></span>**Trademarks**

- Microsoft Windows®, Windows 7®, Windows 10® und Internet Explorer® sind Marken oder eingetragene Marken der Microsoft Corporation in den USA und/oder anderen Ländern.
- iTunes™ ist eine eingetragene oder nicht eingetragene Marke der Apple Inc. in den USA und/oder anderen Ländern.
- Google Chrome™, Google Play™, Google Maps™ und YouTube™ sind Marken oder eingetragene oder nicht eingetragene Marken der Google Inc. in den USA und/oder anderen Ländern.
- Firefox® ist eine Marke oder eingetragene Marke der Mozilla Corporation in den USA und/oder anderen Ländern.

## <span id="page-3-0"></span>**Sicherheitsinformation**

Lesen Sie diese Anleitung sorgfältig durch und sehen Sie sich das Gerät an, um sich mit dem Gerät vertraut zu machen, bevor Sie versuchen, es zu installieren, zu bedienen, zu warten oder zu pflegen. Die folgenden speziellen Meldungen können in diesem Handbuch oder auf dem Gerät erscheinen, um vor potenziellen Gefahren zu warnen oder um auf Informationen aufmerksam zu machen, die ein Verfahren verdeutlichen oder vereinfachen.

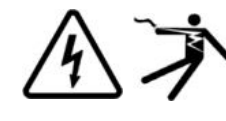

Das Hinzufügen eines der beiden Symbole zu einem Sicherheitskennzeichen "Gefahr" oder "Warnung" weist darauf hin, dass eine elektrische Gefahr besteht, die zu Verletzungen führen wird, wenn die Anweisungen nicht befolgt werden.

Dies ist das Sicherheitswarnsymbol. Es wird verwendet, um Sie auf mögliche Verletzungsgefahren hinzuweisen. Befolgen Sie alle Sicherheitshinweise, die auf dieses Symbol folgen, um mögliche Verletzungen oder Tod zu vermeiden

# **A DANGER**

**DANGER** indicates a hazardous situation which, if not avoided, **will result in** death or serious injury.

# **WARNING**

**WARNING** indicates a hazardous situation which, if not avoided, **could result in** death or serious injury.

# **A CAUTION**

**CAUTION** indicates a hazardous situation which, if not avoided, **could result in** minor or moderate injury.

## **NOTICE**

NOTICE is used to address practices not related to physical injury.

## Inhalt

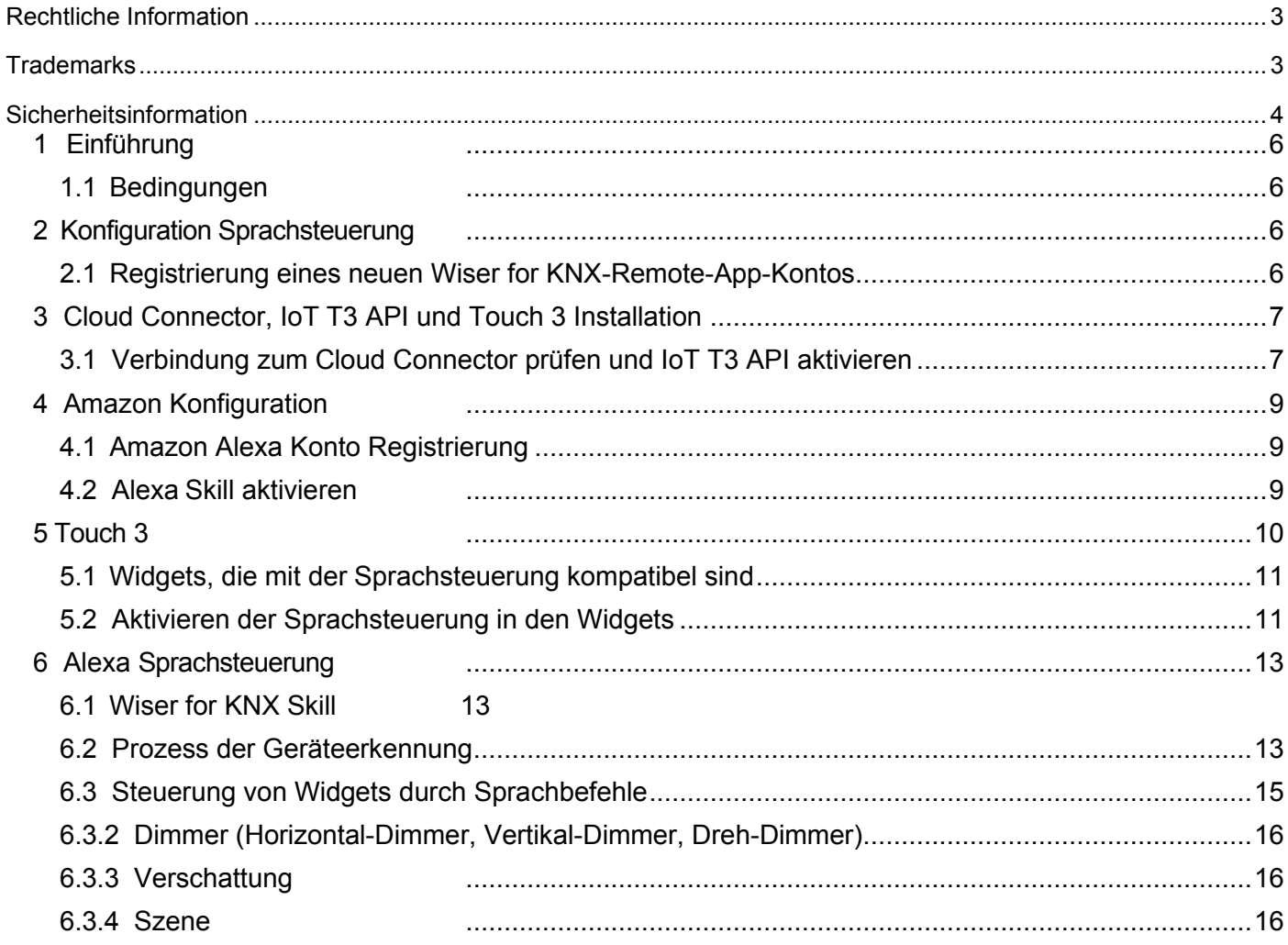

### <span id="page-5-0"></span>**1 Einführung**

Diese Application Note beschreibt die Einrichtung der Alexa-Sprachsteuerung, die von Endbenutzern verwendet werden kann.

### <span id="page-5-1"></span>**1.1 Bedingungen**

- Wiser for KNX remote app Konto Wenn Sie noch kein Konto haben, folgen Sie den Schritten in Kapitel 2.
- Wiser for KNX Controller mit Touch3-Anwendung (Widget-basierte Visualisierung)
- Alexa mobile App oder Alexa Echo Gerät, Lautsprecher (optional)

### <span id="page-5-2"></span>**2 Konfiguration Sprachsteuerung**

Wenn Sie Wiser for KNX bereits mit Ihrer E-Mail-Adresse registriert haben (für Wiser for KNX remote APP), können Sie den Registrierungsteil in Kapitel 2.1 überspringen.

### <span id="page-5-3"></span>**2.1 Registrierung eines neuen Wiser for KNX-Remote-App-Kontos**

• Laden Sie die Wiser for KNX remote app aus dem Google Play oder Apple **Store** 

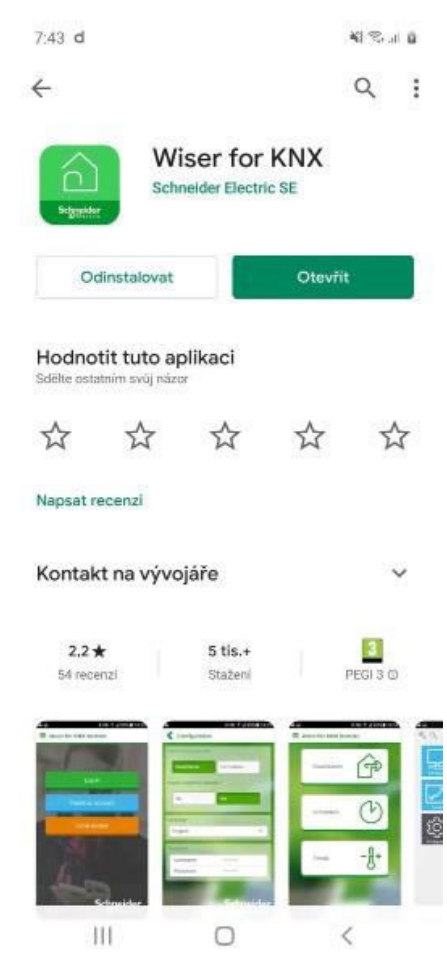

## <span id="page-6-0"></span>**3 Cloud Connector, IoT T3 API und Touch 3 Installation**

• Greifen Sie auf den Marketplace im Wiser for KNX Controller zu und installieren Sie die neuesten Versionen der "Cloud-Connector-App", "IoT T3 API"-App und "Touch 3"

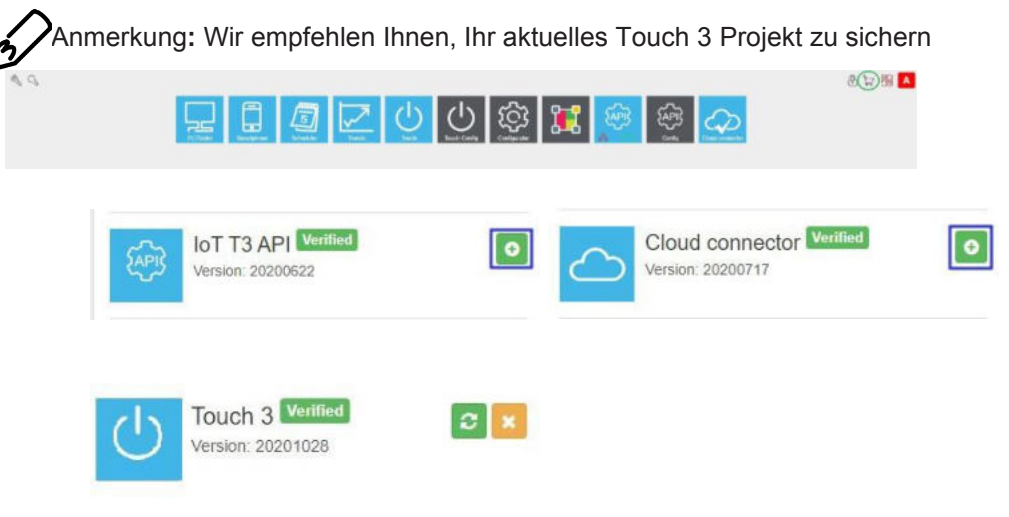

• Heruntergeladene Anwendungen sind auf der Startseite des Controllers verfügbar

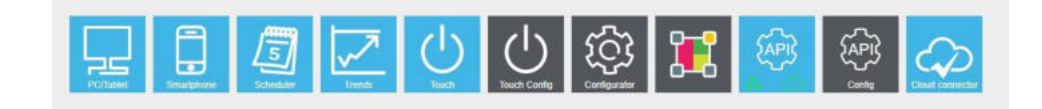

### <span id="page-6-1"></span>**3.1 Verbindung zum Cloud Connector prüfen und IoT T3 API aktivieren**

- Cloud connector
	- » Anwendung "Cloud connector" öffnen und aktivieren

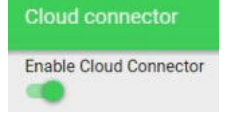

- Cloud connector Symbol status:
	- » Blaues Symbol mit Haken Cloud connector ist verbunden
	- » Blaues Symbol ohne Haken Cloud connector stellt die Verbindung auf
	- » Rotes Symbol Cloud connector kann sich nicht verbinden
	- » Graues Symbol Cloud connector deaktiviert

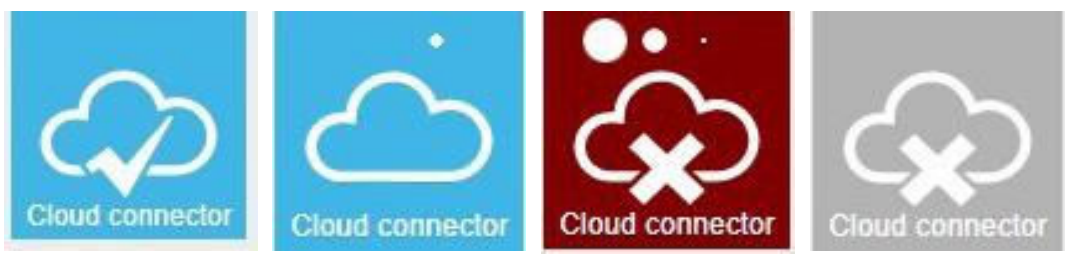

- IoT T3 API
- » Öffnen Sie die IoT T3 API-Anwendung und aktivieren Sie sie für die Cloud-Verbindung

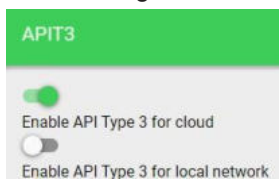

- IoT T3 API Status:
	- » Grünes Symbol der Cloud oder des Netzwerks auf der IoT T3 API-Anwendung - Fern- oder lokaler Zugriff auf die IoT T3 API ist aktiviert
	- » Rotes Symbol der Cloud oder des Netzwerks in der IoT T3 API-Anwendung - der Fern- oder lokale Zugriff auf die IoT T3 API ist deaktiviert

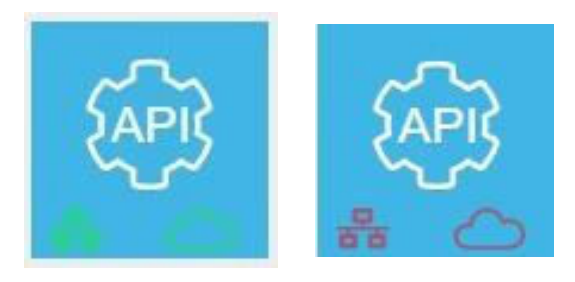

## <span id="page-8-0"></span>**4 Amazon Konfiguration**

### <span id="page-8-1"></span>**4.1 Amazon Alexa Konto Registrierung**

- Wenn Sie bereits ein Amazon-Konto haben, melden Sie sich einfach an.
- Wenn Sie kein Amazon-Konto haben, erstellen Sie es auf www.amazon.com oder über die mobile Amazon Alexa-Anwendung in Ihrem iOS- oder Android-Gerät

### <span id="page-8-2"></span>**4.2 Alexa Skill aktivieren**

- **• Vorbedingung:** Um den Alexa Skill zu aktivieren, müssen Sie das W4K Remote App Konto aktiviert haben.
- **•** Loggen Sie sich in Ihr Alexa-Konto ein
- **•** Klicken Sie auf "Skills" und suchen Sie nach dem "Wiser for KNX".
- **•** Klicken Sie auf "Skill" und "Aktivieren"
- **•** Sie werden auf die Schneider-Anmeldeseite weitergeleitet Geben Sie die gleichen Anmeldedaten ein, die Sie für die Anmeldung bei der Wiser for KNX Remote App verwenden:

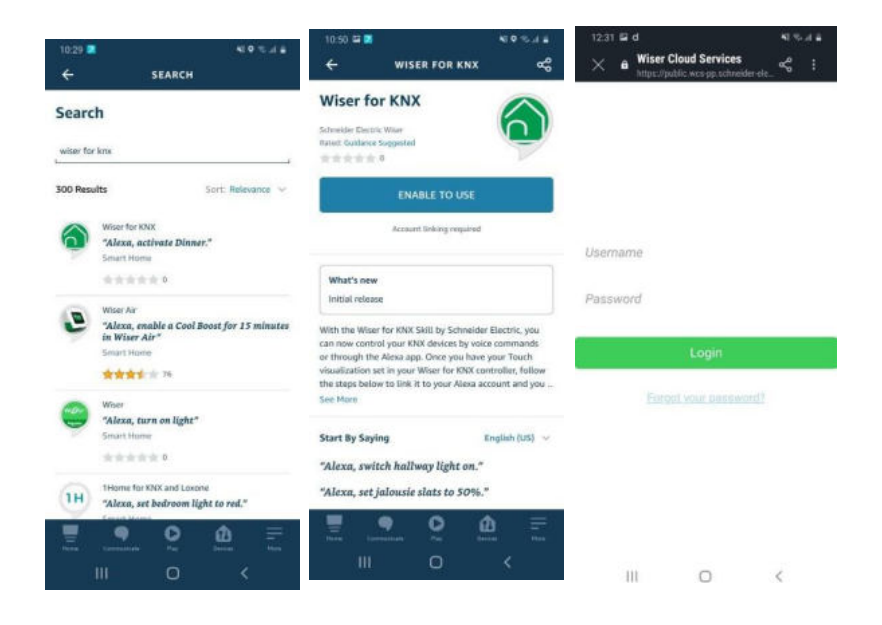

## <span id="page-9-0"></span>**5 Touch 3**

**Vorbedingung**: Sie haben die neueste verfügbare Version der Touch-Visualisierung installiert und die Widgets zur Steuerung Ihrer Installation erstellt.

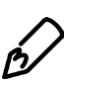

Anmerkungen:

- Weitere Widgets können später hinzugefügt werden.
- Vorhandene Namen von Widgets werden zur Identifikation in den Sprachbefehlen verwendet.
- Wir empfehlen Ihnen, einfache Namen für Ihre Widgets zu verwenden
- Wenn Sie den Namen des Widgets nur in der Alexa-App ändern, wird dies der Name sein, den Alexa für die Sprachsteuerung erkennt. Beachten Sie, dass, wenn Sie den Namen im Widget in Touch nicht ändern und den Erkennungsprozess erneut ausführen, der Name, den Sie in der Alexa-App eingestellt haben, mit dem Namen des Widgets überschrieben wird

### <span id="page-10-0"></span>**5.1 Widgets, die mit der Sprachsteuerung kompatibel sind**

Die Liste aller aktuellen Widgets, die Sprachsteuerung unterstützen, ist die folgende:

- **Lichtschalter**
- Allgemeiner Schalter
- AC-Schalter
- Lüfter-Schalter
- **Steckdosenschalter**
- Dimmer Horizontal
- Dimmer Vertikal
- Dimmer Drehbar
- Jalousie Horizontal
- Jalousie Vertikal
- Jalousie rotierend
- **Szene**

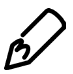

Anmerkung: Die Sprachsteuerungsunterstützung für weitere Widgets wird in den nächsten Versionen erweitert von Wiser for KNX skill.

### <span id="page-10-1"></span>**5.2 Aktivieren der Sprachsteuerung in den Widgets**

Die Sprachsteuerung wird durch das Kontrollkästchen Sprachsteuerung auf der Registerkarte Allgemein unter jedem Widget aktiviert oder deaktiviert.

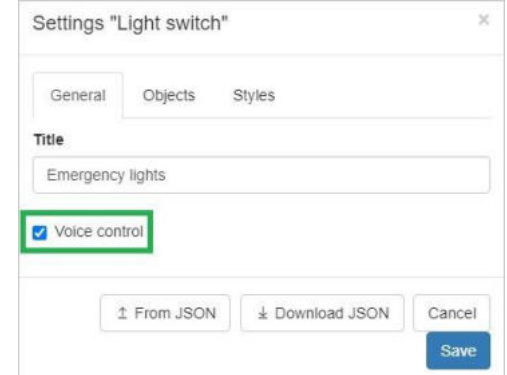

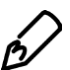

Anmerkung: Standardmäßig ist bei allen mit der Sprachsteuerung kompatiblen Widgets das Kontrollkästchen deaktiviert.

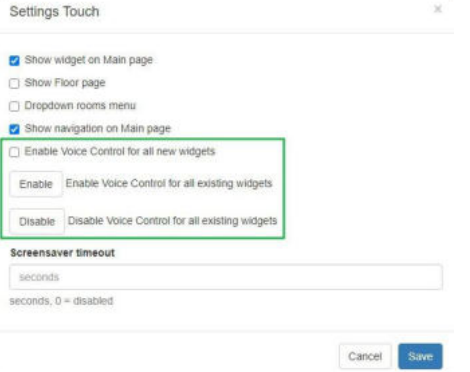

Um die Sprachsteuerung für alle kompatiblen Widgets zu aktivieren, rufen Sie die Einstellungen im Menü "Touch Config. auf und klicken Sie auf "Aktiviere Sprachsteuerung für alle Widgets".

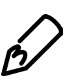

Anmerkung: Alle neuen Widgets, die nach diesem Datum erstellt werden, müssen manuell für die Sprachsteuerung aktiviert werden, entweder einzeln oder durch Drücken der oben genannten Schaltfläche "Sprachsteuerung für alle Widgets aktivieren" (je nach Ihren Bedürfnissen).

Wenn Sie die Sprachsteuerung für ein bestimmtes Widget aktivieren oder deaktivieren möchten, öffnen Sie es und deaktivieren Sie Kontrollkästchen Sprachsteuerung.

Wenn Sie alles auf einmal deaktivieren möchten, können Sie in den Einstellungen auf die Schaltfläche "Sprachsteuerung für alle Widgets deaktivieren" drücken.

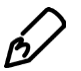

Anmerkung: Beachten Sie, dass bei deaktivierter Sprachsteuerung:

- Ein Widget/mehrere Widgets sind nicht mehr als Gerät in der Alexa App auffindbar
- Das Gerät kann weder per Sprache noch manuell über die Alexa App gesteuert werden
- Wenn das Widget für die Sprachsteuerung aktiviert ist, kann es

wiedergefunden und in der Alexa-App oder der Sprachsteuerung verwendet werden.

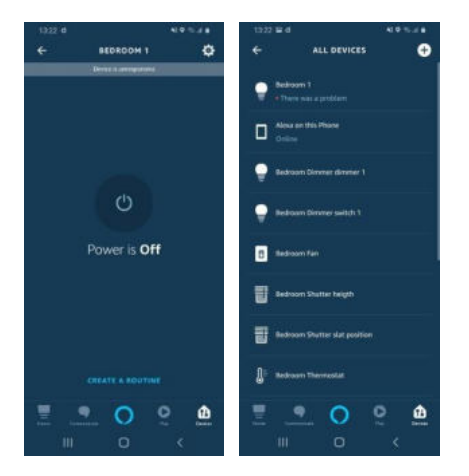

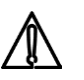

**WICHTIG**. Stellen Sie sicher, dass das Widget seine Feedback-Objekte gesetzt hat. Wenn diese Felder nicht gesetzt sind, wird das Widget nicht auffindbar sein)

#### Switch object 1 \*\*

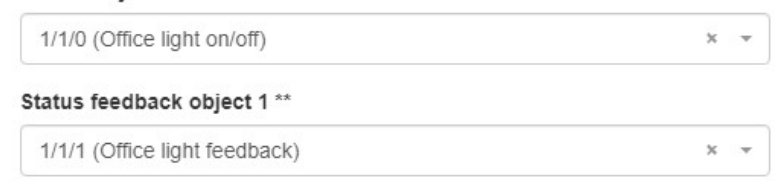

### <span id="page-12-0"></span>**6 Alexa Sprachsteuerung**

### <span id="page-12-1"></span>**6.1 Wiser for KNX Skill**

Die erste Version des Wiser for KNX Skill unterstützt Englisch, Deutsch und Spanisch. Während des Validierungsprozesses, wenn das Alexa Echo-Gerät auf eine andere Sprache als die unterstützten eingestellt war, wurde festgestellt, dass Alexa die Befehle für die Sprachsteuerung sowohl in Englisch als auch in der anderen Sprache erkannte, obwohl diese noch nicht offiziell unterstützt werden. In zukünftigen Versionen des Wiser for KNX Skills wird die Unterstützung für weitere Sprachen hinzugefügt

### <span id="page-12-2"></span>**6.2 Prozess der Geräteerkennung**

#### **Vorbedingungen**:

- Erstellte Visualisierung mit sprachsteuerungsfähigen Widgets.
- Nachdem Sie das Kontrollkästchen "Sprachsteuerung" bei allen unterstützten Widgets, die Sie über Alexa steuern möchten, aktiviert haben

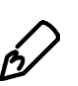

#### Anmerkung:

Eine Struktur der Touch-Visualisierung (Etagen, Räume) wird von Alexa nicht unterstützt. Erstellen Sie Gruppen in der Alexa-App, um die Touch-Struktur abzubilden.

Nachdem die gewünschten Widgets für die Sprachsteuerung aktiviert wurden, starten Sie den Erkennungsvorgang, indem Sie sagen: "Alexa, meine Geräte entdecken", oder in der Alexa-App durch "Geräte hinzufügen"

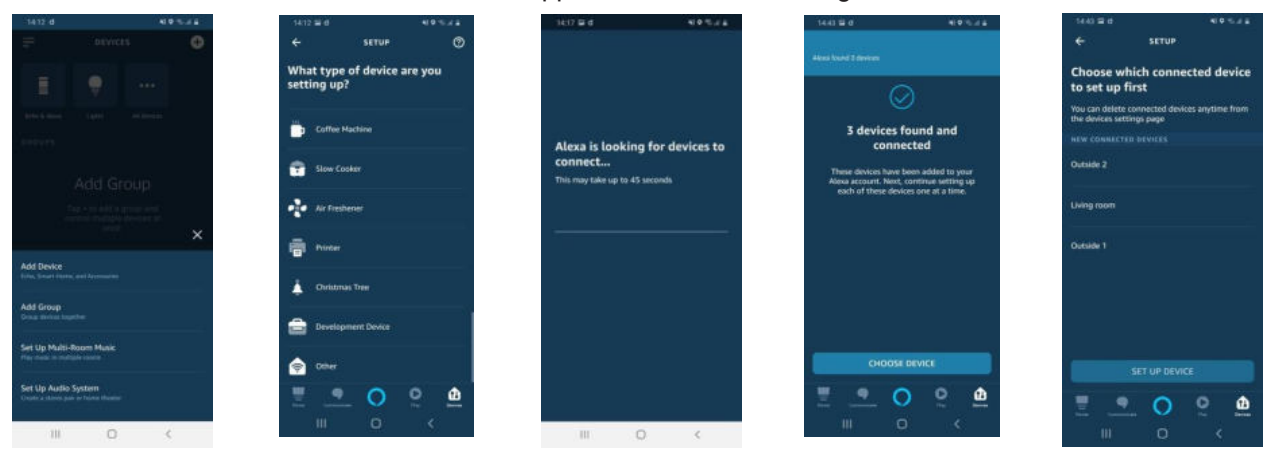

**Amazon Alexa Gruppen:** Erkannte Geräte können in Gruppen einsortiert werden. Die Gruppen können auch zur Steuerung aller in der jeweiligen Gruppe zugeordneten Geräte verwendet werden.

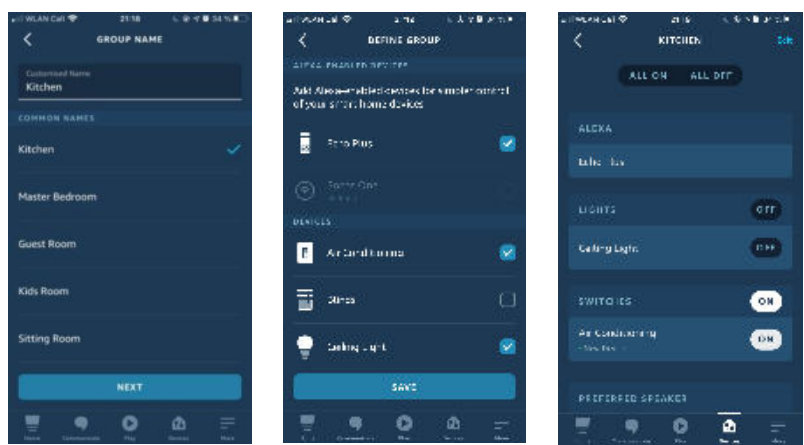

Wenn der Erkennungsprozess abgeschlossen ist, können Sie Ihre Geräte per Alexa-App oder Sprachbefehl steuern.

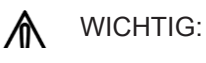

• Einige spezielle Multi-Widgets wie Lichtschalter, Steckdosenschalter werden als separate Widgets in Alexa mit gleichem Namen und Suffix-Nummer.

Beispiel: Ein Steckdosen-Widget mit dem Namen "Steckdose Garage" steuert 3 verschiedene Steckdosen, die in der Alexa-App angezeigt werden als: Steckdose Garage 1, Steckdose Garage 2 und Steckdose Garage 3, sodass sie unabhängig voneinander gesteuert werden können.

• Ein Jalousie-Vertikal- und Horizontal-Widget wird von Alexa erkannt und als zwei separate Widgets angezeigt. Das erste für die Steuerung einer Position der Jalousie (hoch/ runter) und das zweite für den Lamellenwinkel.

Beispiel: Ein Jalousie-Vertikal-Widget mit dem Namen "Jalousie Küche" wird in der Alexa-App als Jalousie Küche (Steuerung der Position der Jalousien) und Jalousie Küche Lamellen (steuert den Winkel)gefunden. Der Name des zweiten Widgets kann in der Alexa-App angepasst werden.s

**Alexa Routinen**: Definieren Sie Ihre Routinen in der Alexa-App und lösen Sie verschiedene Aktionen nacheinander aus, indem Sie einen von Ihnen definierten Sprachbefehl aufrufen. Beispiel: "Alexa guten Morgen" (Sie könnte Ihnen das Wetter sagen, danach alle Lichter im Schlafzimmer schalten und anschließend Musik abspielen).

### <span id="page-14-0"></span>**6.3 Steuerung von Widgets durch Sprachbefehle**

### **6.3.1 Schalter (Lichtschalter, Allgemeiner Schalter, AC-Schalter, Lüfterschalter, Steckdosenschalter)**

Akzeptierte Befehle:

• ein-/ausschalten, ein-/ausschalten, aktivieren/deaktivieren, aktivieren/deaktivieren

Beispiel: "Alexa, Deckenlicht einschalten"

"Alexa, schalte den Ventilator aus"

"Alexa, schalte das Küchenlicht ein"

"Alexa, schalte den Hauptschalter aus"

### <span id="page-15-0"></span>**6.3.2 Dimmer (Horizontal-Dimmer, Vertikal-Dimmer, Dreh-Dimmer)**

Akzeptierte Befehle:

- Gleiche Befehle wie bei Schalter (Ein/Aus, Ein/Aus, Aktivieren/Deaktivieren, Aktivieren/Deaktivieren)
- Setzen, Erhöhen, Verringern um

Beispiel:

"Alexa, schalte das Deckenlicht ein" "Alexa, stelle das Küchenlicht auf 60 %" "Alexa, reduziere das Küchenlicht um 25%"

### <span id="page-15-1"></span>**6.3.3 Verschattung**

Akzeptierte Befehle:

• Nach oben/unten bewegen, Setzen,

Beispiel:

"Alexa, fahr die Küchenjalousien hoch"

"Alexa, stelle die Küchenjalousie-Lamellen auf 50 %"

"Alexa, erhöhe das Küchenlicht um 25 %"

#### <span id="page-15-2"></span>**6.3.4 Szene**

Akzeptierte Befehle:

- Aktivieren/Deaktivieren, Ein/Aus-Schalten
- Example: "Alexa, aktiviere Szene 1" "Alexa, aktiviere "Party"" "Alexa, schalte "Auswärts" ein":

### **6.4 Fehlersuche:**

Problem:

1. Ich habe den Discovery-Prozess durchgeführt und einige (oder alle) Widgets wurden nicht von Alexa entdeckt.

Lösung:

- Die Widgets haben das Kontrollkästchen Sprachsteuerung aktiviert
- Überprüfen Sie Ihre Widgets und stellen Sie sicher, dass die Feedback-Objekte gesetzt sind (wenn sie nicht ausgewählt sind, kann das Widget nicht erkannt werden)
- Der Cloud Connector und der IoT T3 AP sind aktiviert und verbunden (wie in Abschnitt 3 erklärt)
- Der Wiser for KNX Skill ist deaktiviert
- Führen Sie den Discovery-Prozess erneut aus

Problem:

2. Ich habe einen Namen des Geräts in der Alexa-App geändert. Nach der Erkennung sind die Geräte nicht mehr verfügbar.

#### Lösung:

Widget-Namen werden während des Erkennungsvorgangs an Alexa gesendet. Die empfohlene Vorgehensweise ist, die Widget-Namen in der Touch-Anwendung zu ändern und die Erkennungsvorgang erneut auszuführen.

#### Problem:

3. Ich möchte Geräte aus der Alexa-App löschen. Ich habe die Sprachsteuerung in der Touch-Anwendung deaktiviert, aber die Geräte sind weiterhin in der Alexa-App verfügbar.

#### Lösung:

Wenn Sie Geräte in Alexa löschen möchten, müssen Sie neben der Deaktivierung der Widgets im Touch Visu auch Geräte manuell aus der Alexa-App löschen.

AN002\_104 Alexa Voice control

Schneider Electric Gothaer Straße 29 40880 Ratingen +49 2102 4040

[www.schneider-electric.de](http://www.schneider-electric.de/)

As standards, specifications, and designs change from time to time, please ask for confirmation of the information given in this publication.

© 2014-2018 Schneider Electric. All rights reserved.

LSS100200 Rev. 1

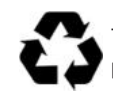

This document has been printed on recycled paper.